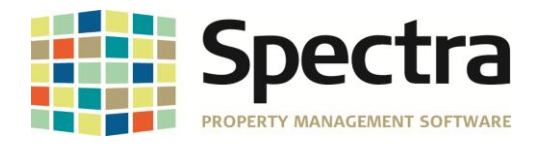

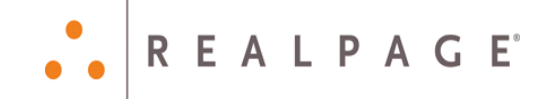

# **Release 7.2.2**

## **General Release**

## **July 2015**

**Please distribute to all Spectra users in your company.**

Support Email: [support@Spectra.ca](mailto:support@Spectra.ca) Visit us online at: [www.Spectra.ca](http://www.spectra.ca/) Support Telephone: (866) 718-2345 Support Fax: (866) 513-0961

Copyright © 2015 RealPage, Inc. All rights reserved. *SPECTRA –*7.2.2 Release Notes Do not copy, distribute, or disclose contents in any form outside of your company without written permission from RealPage, Inc.

Last Modified July, 2015 **Page 1 of 13** November 2016 13

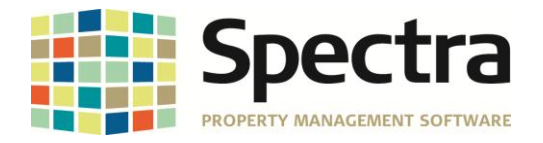

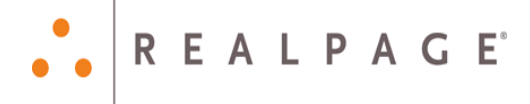

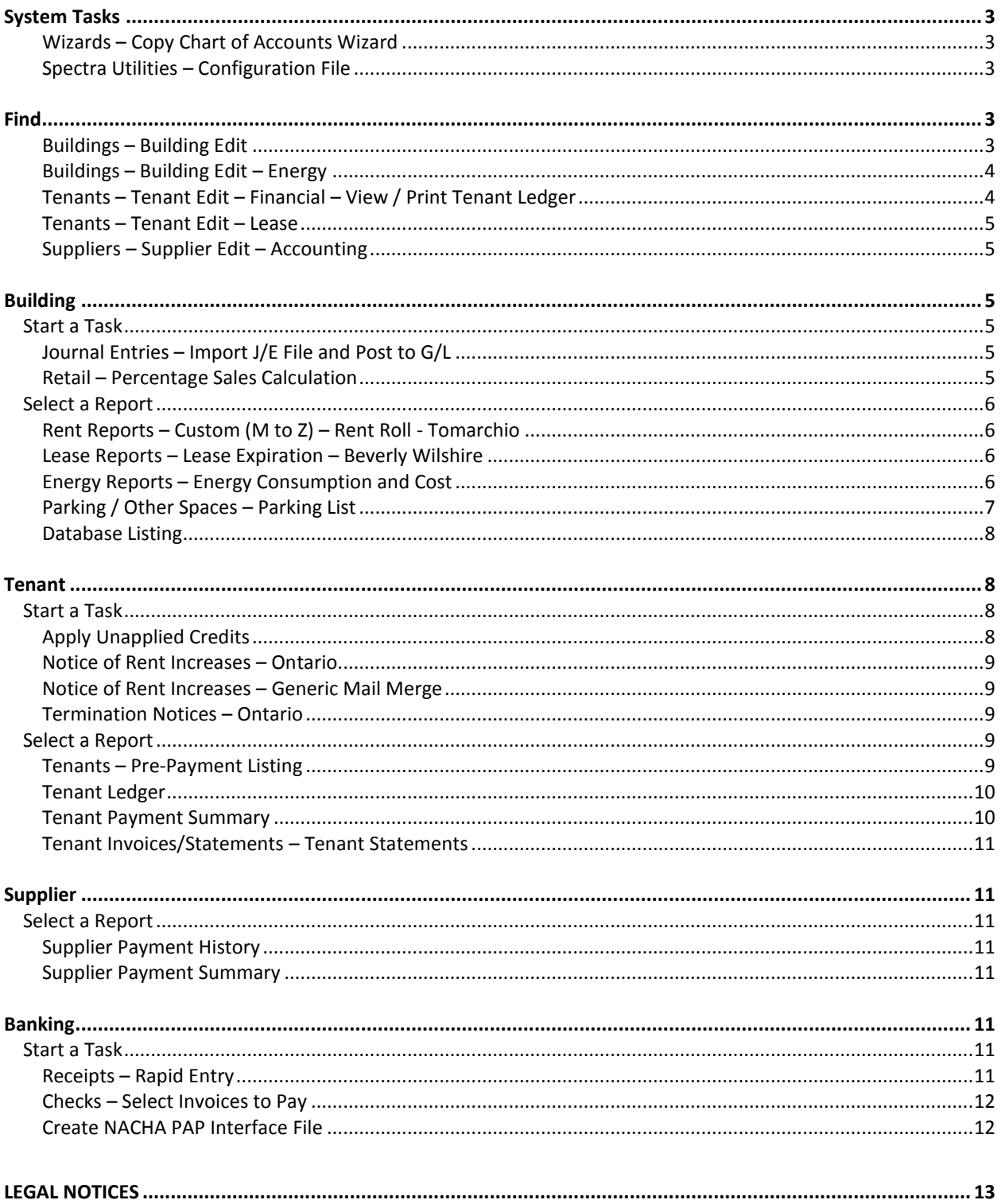

SPECTRA-7.2.2 Release Notes

SPECTRA -7.2.2 Release Note<br>Do not copy, distribute, or disclose contents in any form outside of your company without written permission from RealPage, Inc. Last Modified July, 2015 Page 2 of 13

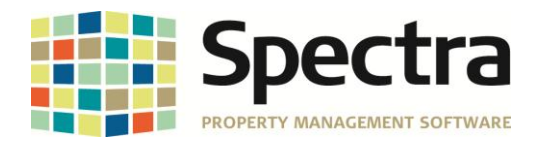

## <span id="page-2-0"></span>**SYSTEM TASKS**

#### <span id="page-2-1"></span>**Wizards – Copy Chart of Accounts Wizard**

The Copy Chart of Accounts wizard now includes an option to copy to a Portfolio instead of selecting each building separately. Selecting a portfolio from the dropdown list automatically loads the buildings in the list to copy to.

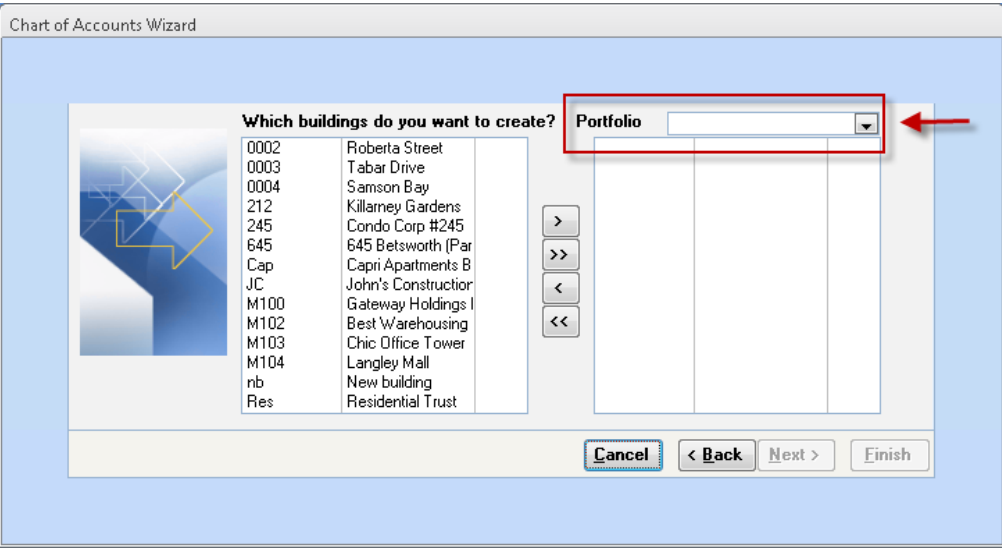

#### <span id="page-2-2"></span>**Spectra Utilities – Configuration File**

Color logos added to the configuration file will print in color on tenant invoices, tenant statements, tenant ledgers, and reports where a logo is printed. In order to print the logo in color, the default printer properties must support color printing and must be set to print in color by default.

## <span id="page-2-3"></span>**FIND**

#### <span id="page-2-4"></span>**Buildings – Building Edit**

A new field for Cell Phone is now available when editing a building. The cell phone number can be added with or without an area code. The Cell Phone field was also added to the Tenants, Suppliers, Prospects, Owners, Banks, and Other Contract detail. The cell phone number will be included on the following tenant reports: Tenant Ledger, Lease Abstract, Invoices, Statements, Monthly Collection Report, and Aged Trial Balance.

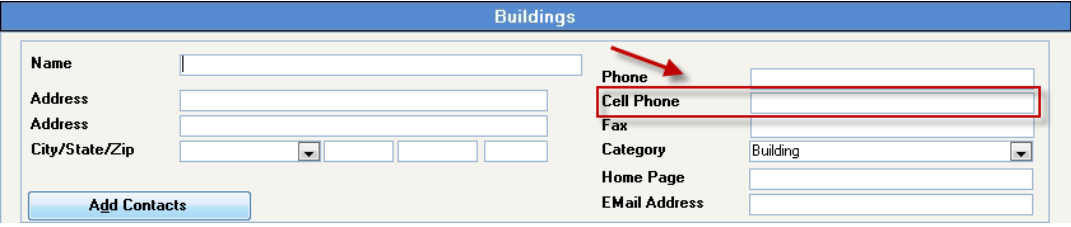

Copyright © 2015 RealPage, Inc. All rights reserved. *SPECTRA –*7.2.2 Release Notes

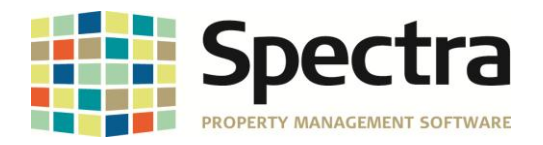

#### <span id="page-3-0"></span>**Buildings – Building Edit – Energy**

The Energy module will now be updated with energy amounts and units added when selecting Edit Open Unposted Invoices for variable standard invoices. Previously the energy amounts and units had to be added manually. Editing the energy detail will display the amount and units entered on the variable standard invoice.

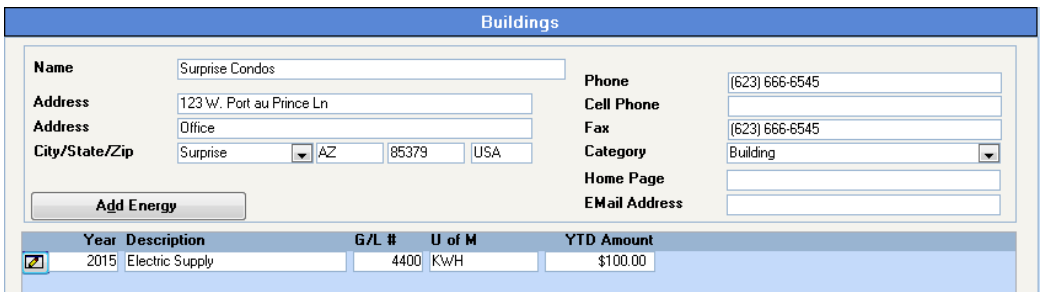

#### <span id="page-3-1"></span>**Tenants – Tenant Edit – Financial – View / Print Tenant Ledger**

Include on Report options are now available when selecting *View / Print Tenant Ledger* from the **Financial** module when editing a tenant. The Include on Report options allow users to select the tenant address to use when viewing or printing the tenant ledger.

Address types available are *Tenant, Tenant Billing, Tenant Forwarding, Tenant Legal Address, Tenant Copy, Tenant Parent Company, Insurance Company, Collection Agency,* and *Personnal*.

If *Tenants* is selected from the dropdown list, then the Tenant Basic Address will be printed. Selecting any other option from the dropdown list will print the corresponding address type from the **Addresses** module and enables addition options if the address does not exist. Additional options are to *Use Tenant Basic Address for this Tenant* or *Do Not Print the Ledger for this Tenant*.

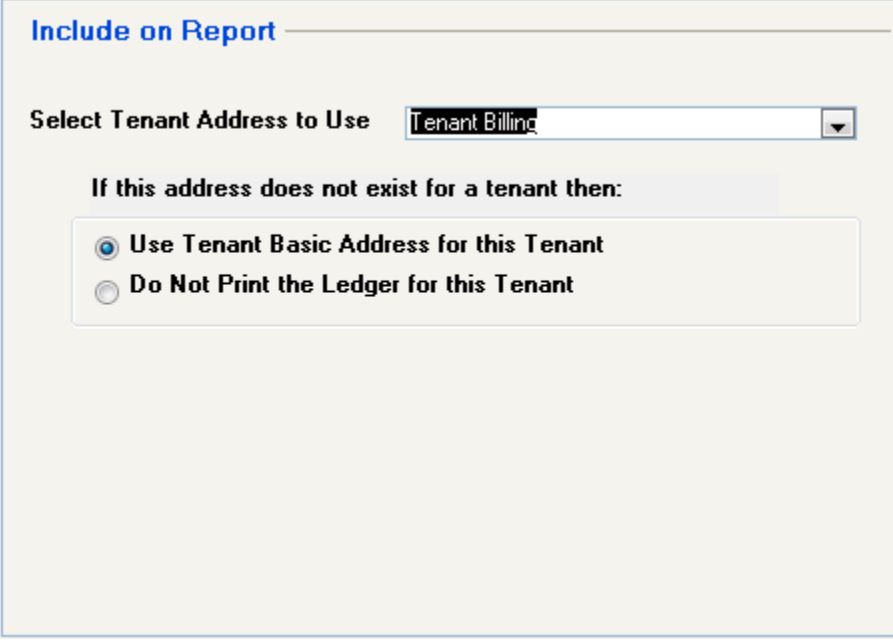

Copyright © 2015 RealPage, Inc. All rights reserved. *SPECTRA –*7.2.2 Release Notes

Do not copy, distribute, or disclose contents in any form outside of your company without written permission from RealPage, Inc. Last Modified July, 2015 Page 4 of 13

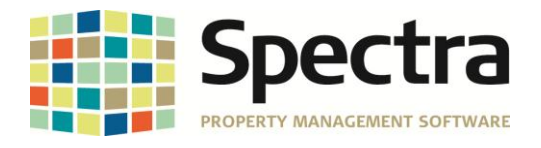

#### <span id="page-4-0"></span>**Tenants – Tenant Edit – Lease**

User fields have been added to the lease output file. The user fields added are TenantUserField1 though TenantUserField15 and LeaseUserField1 through LeaseUserField15.

#### <span id="page-4-1"></span>**Suppliers – Supplier Edit – Accounting**

The Accounting module now includes a new field for Workers Compensation Registration # and Workers Compensation Expiry Date. The workers compensation registration number allows up to 20 characters.

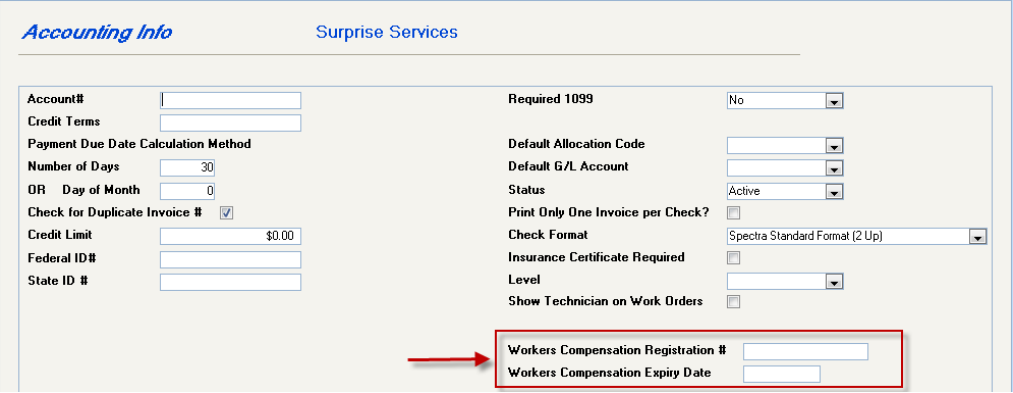

## <span id="page-4-2"></span>**BUILDING**

#### <span id="page-4-3"></span>*START A TASK*

#### <span id="page-4-4"></span>**Journal Entries – Import J/E File and Post to G/L**

The batch number is now included on the successful posting message for clients with a license to import J/E files and post to the G/L.

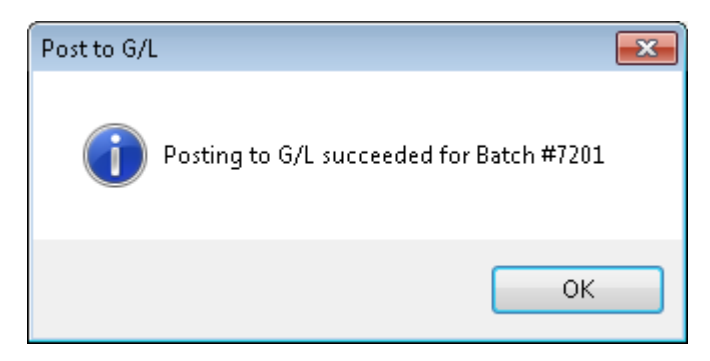

#### <span id="page-4-5"></span>**Retail – Percentage Sales Calculation**

When processing the % Rent year end, the system created a new record for the next year even if one already existed. This has been resolved so that processing the % Rent year end will not create duplicate % Rent records.

Copyright © 2015 RealPage, Inc. All rights reserved. *SPECTRA –*7.2.2 Release Notes

Do not copy, distribute, or disclose contents in any form outside of your company without written permission from RealPage, Inc. Last Modified July, 2015 Page 5 of 13

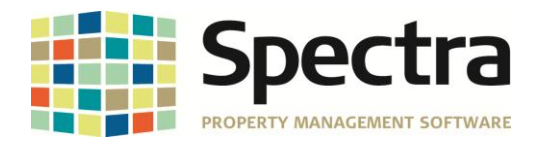

#### <span id="page-5-0"></span>*SELECT A REPORT*

#### <span id="page-5-1"></span>**Rent Reports – Custom (M to Z) – Rent Roll - Tomarchio**

This is a new custom rent roll. This report allows users to select which charge codes should appear on the report. Some columns specific to this report are the Move-In Date, Base Rent Sq Ft/Yr, Gross Rent SF/Yr, and a new line at the bottom of the summary section labeled "Annual Total". The annual total will report for the Monthly Base Rent, Reimb Exp/Mo, and total Gross Rent.

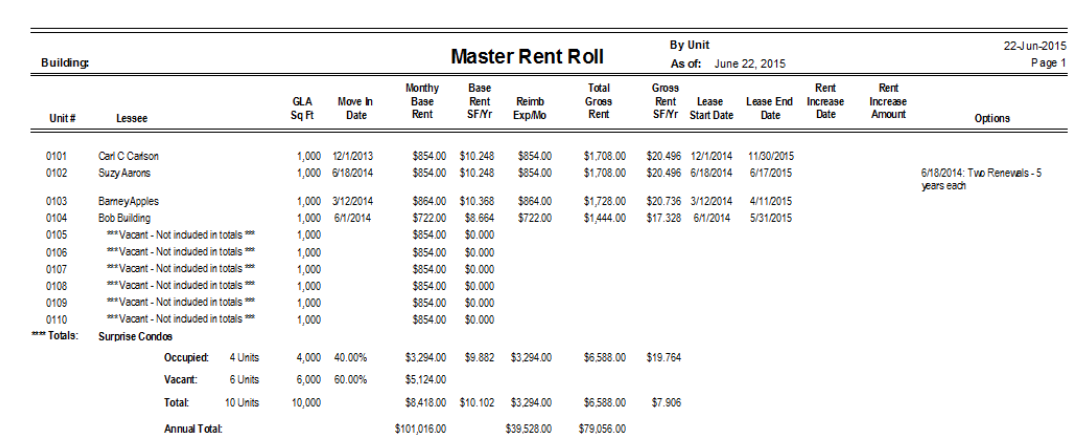

#### <span id="page-5-2"></span>**Lease Reports – Lease Expiration – Beverly Wilshire**

A new lease expiration report is available for clients who requested to have the current monthly rent added to the lease expiration report instead of the rent expected. The new report is labeled Lease Expiration – Beverly Wilshire. This report shows the lease expiration date, unit, tenant name, rentable area, current month rent, current rent rate, options, and security deposit.

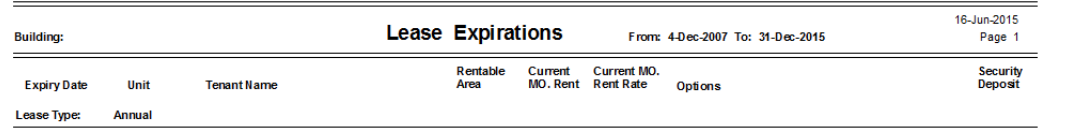

#### <span id="page-5-3"></span>**Energy Reports – Energy Consumption and Cost**

The Energy Consumption and Cost report now reports the energy amount and cost that was added to variable standard invoices. Previously the energy had to be manually added to the building energy module before being reported. Energy amounts and units added to variable standard invoices are now being automatically added to the building energy module and therefore now report correctly on the Energy Consumption and Cost report.

Copyright © 2015 RealPage, Inc. All rights reserved. *SPECTRA –*7.2.2 Release Notes

Do not copy, distribute, or disclose contents in any form outside of your company without written permission from RealPage, Inc. Last Modified July, 2015 Page 6 of 13

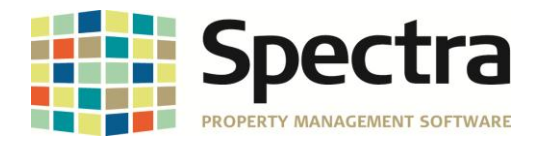

#### <span id="page-6-0"></span>**Parking / Other Spaces – Parking List**

A new report called Parking List is now available. The Parking List report can be generated for all buildings, a portfolio, or by selected buildings. The reporting options include reporting only in use parking stalls, vacant, or both. Secondary vehicles may also be included in the report. The Print By option are by Stall/Unit, Unit/Stall, License/Stall, Tenant Name/Stall, or Parking Permit Number.

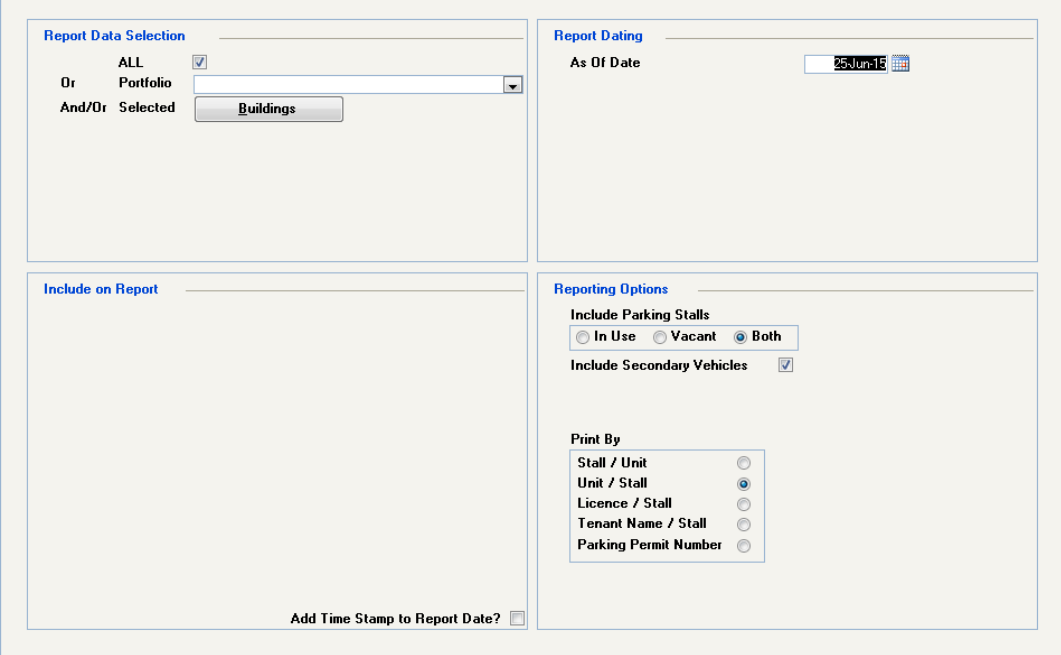

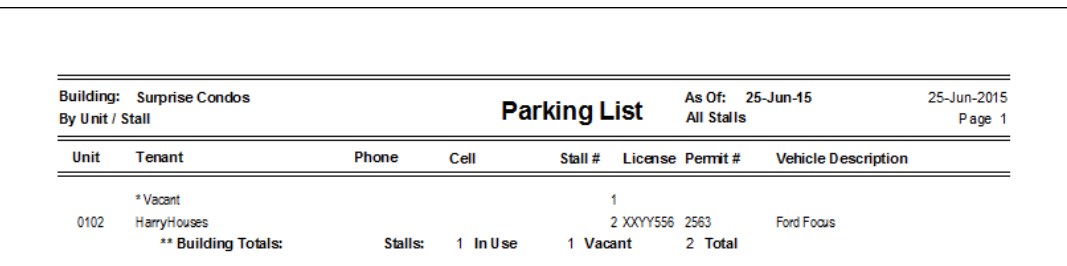

Do not copy, distribute, or disclose contents in any form outside of your company without written permission from RealPage, Inc. Last Modified July, 2015 **Page 7 of 13** and the United States of the Page 7 of 13

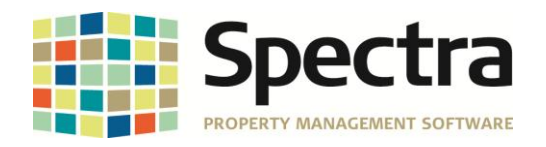

#### <span id="page-7-0"></span>**Database Listing**

BuildingID and Building Name are now available when selecting the Owner Category and then selecting Owners.

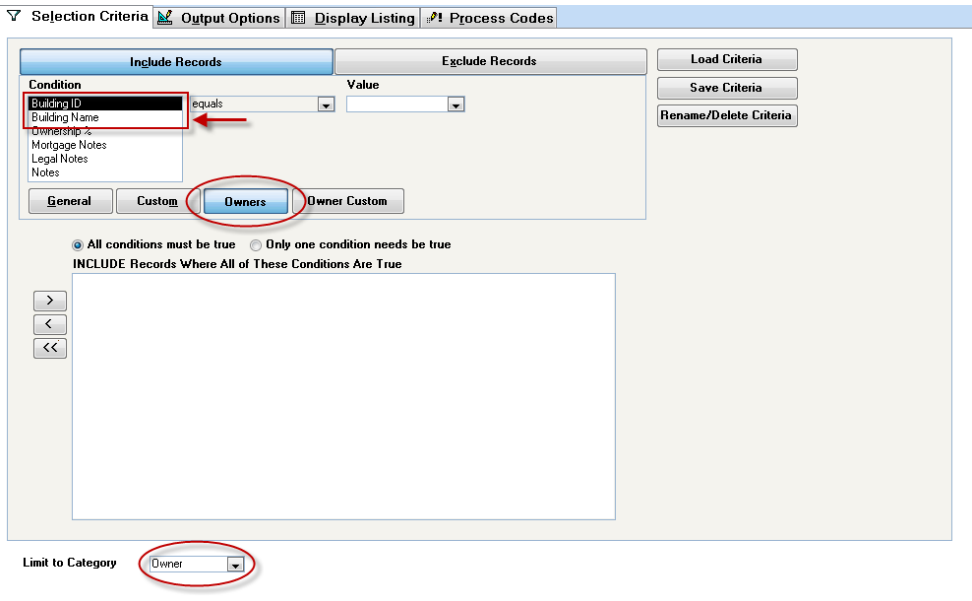

## <span id="page-7-1"></span>**TENANT**

#### <span id="page-7-2"></span>*START A TASK*

#### <span id="page-7-3"></span>**Apply Unapplied Credits**

When applying unapplied credits and selecting the Session Type as By Building, a new option to apply by Portfolio is now available. Once the radio button for Portfolio is selected a dropdown list to select the portfolio will be available. Select the portfolio and apply unapplied credits as usual.

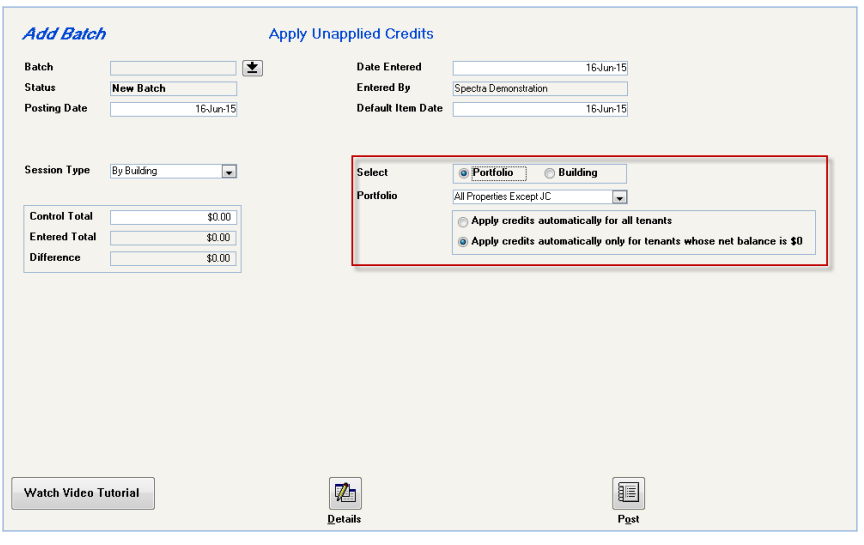

Copyright © 2015 RealPage, Inc. All rights reserved. *SPECTRA –*7.2.2 Release Notes

Do not copy, distribute, or disclose contents in any form outside of your company without written permission from RealPage, Inc. Last Modified July, 2015 **Page 8 of 13** and the United States of 13 and the Page 8 of 13

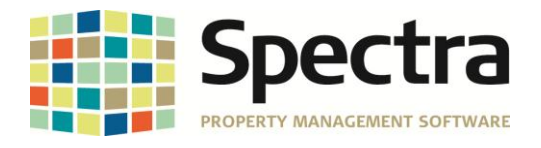

#### <span id="page-8-0"></span>**Notice of Rent Increases – Ontario**

The PDF fillable forms for the Ontario Notice of Rent Increase have been modified to be compatible with Adobe Reader DC. The notice of rent increase PDF form will now be automatically filled out for clients using Adobe Reader DC.

#### <span id="page-8-1"></span>**Notice of Rent Increases – Generic Mail Merge**

Three new fields are available for the generic mail merge. The three new fields are CAM Amount, Tax Amount, and Insurance Amount. Custom mail merge documents will need to be updated to separate these new fields from the Other Amount.

#### <span id="page-8-2"></span>**Termination Notices – Ontario**

The PDF fillable forms for the Ontario termination notice have been modified to be compatible with Adobe Reader DC. The termination notice PDF form will now be automatically filled out for clients using Adobe Reader DC.

The Ontario termination notice has also been corrected to include parking in the rent charged and rent paid for tenants with parking charges. It is recommended when running the termination notices to exclude any NSF payment codes. This will give the notice the look of a payment not being received if it was later recorded as an NSF payment.

#### <span id="page-8-3"></span>*SELECT A REPORT*

#### <span id="page-8-4"></span>**Tenants – Pre-Payment Listing**

The Pre-Payment Listing report has been updated to include the move out date. The move-out date will be reported for both Pre Authorized Payments and Post Dated Checks.

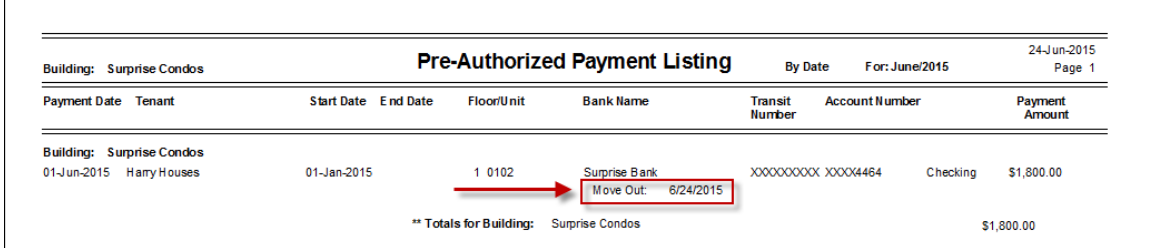

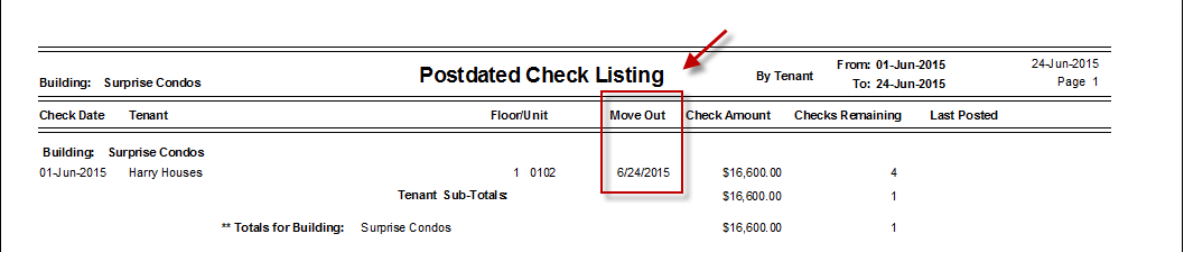

Copyright © 2015 RealPage, Inc. All rights reserved. *SPECTRA –*7.2.2 Release Notes

Do not copy, distribute, or disclose contents in any form outside of your company without written permission from RealPage, Inc. Last Modified July, 2015 Page 9 of 13

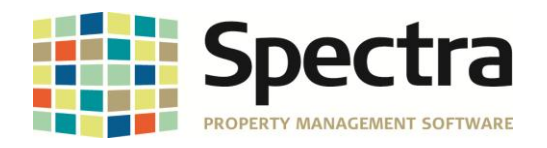

#### <span id="page-9-0"></span>**Tenant Ledger**

Include on Report options are now available when printing tenant ledgers. The Include on Report options allow users to select the tenant address to use when viewing or printing the tenant ledger.

Address types available are *Tenant, Tenant Billing, Tenant Forwarding, Tenant Legal Address, Tenant Copy, Tenant Parent Company, Insurance Company, Collection Agency,* and *Personnal*.

If *Tenants* is selected from the dropdown list, then the Tenant Basic Address will be printed. Selecting any other option from the dropdown list will print the corresponding address type from the **Addresses** module and enables addition options if the address does not exist. Additional options are to *Use Tenant Basic Address for this Tenant* or *Do Not Print the Ledger for this Tenant*.

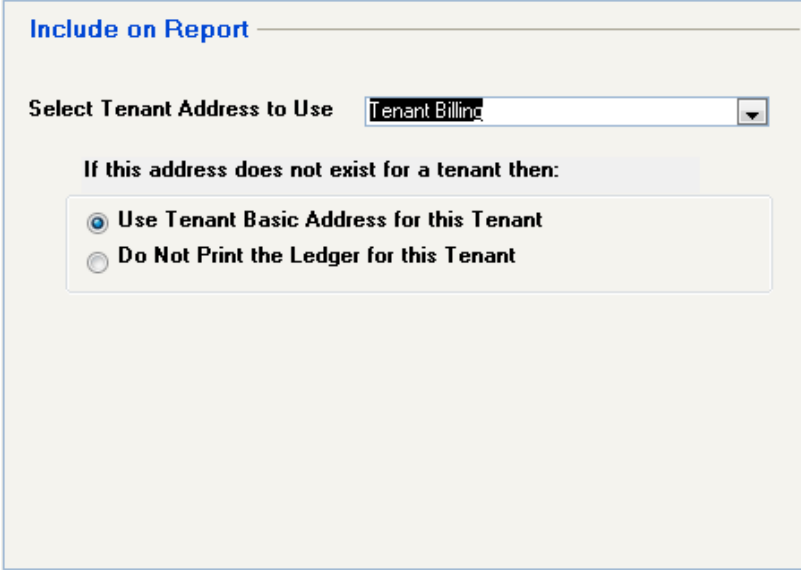

#### <span id="page-9-1"></span>**Tenant Payment Summary**

The Report Data Selection for the Tenant Payment Summary report now includes an option to generate the report by selected Tenants. Clicking the Tenants button displays a list of all tenants. At the top, select the appropriate radio button to display a list of Active or Inactive tenants or Both. A search bar is also available to search for tenants. Once all tenants have been selected, click OK to return to the report.

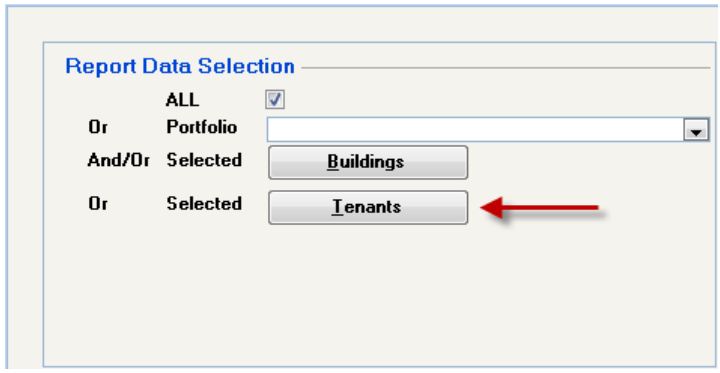

Copyright © 2015 RealPage, Inc. All rights reserved. *SPECTRA –*7.2.2 Release Notes Do not copy, distribute, or disclose contents in any form outside of your company without written permission from RealPage, Inc.

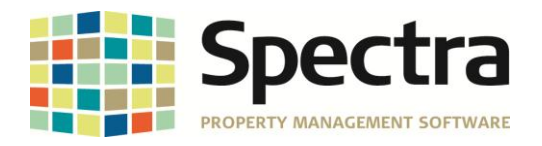

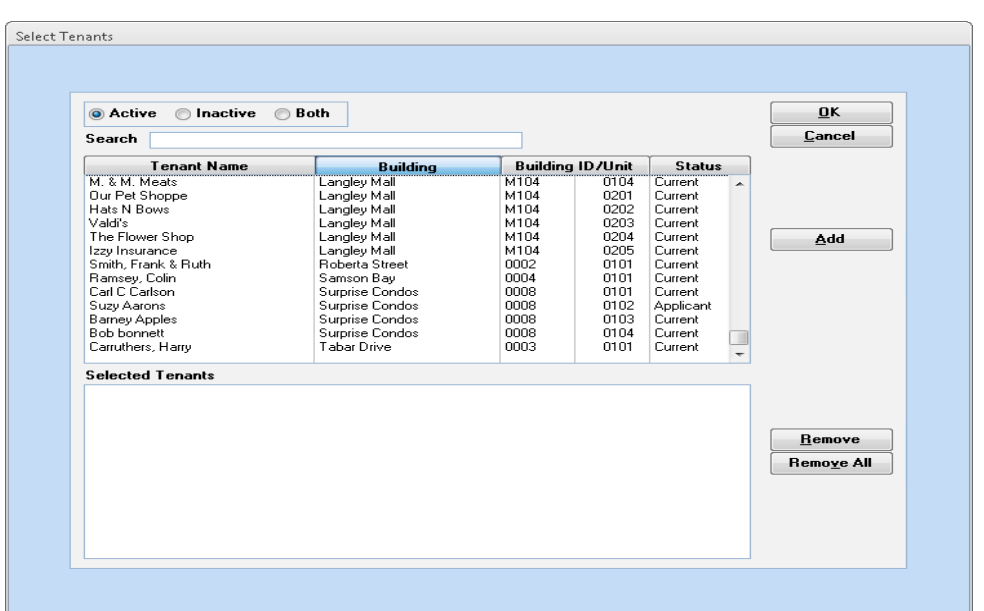

#### <span id="page-10-0"></span>**Tenant Invoices/Statements – Tenant Statements**

Performance has been significantly improved when emailing or printing tenant rent statements. Prior to this release, clients reported that generating tenant statements was taking twice as long as normal. This is resolved so that processing tenant rent statements will no longer take twice as long as normal.

## <span id="page-10-1"></span>**SUPPLIER**

#### <span id="page-10-2"></span>*SELECT A REPORT*

#### <span id="page-10-3"></span>**Supplier Payment History**

Selecting a bank and supplier was generating an OR condition. This is corrected so that the selection is now an AND condition when selecting both bank and supplier.

#### <span id="page-10-4"></span>**Supplier Payment Summary**

Similar to the Supplier Payment History, selecting a bank and supplier was generating an OR condition. This is corrected so that the selection is now an AND condition when selecting both bank and supplier.

## <span id="page-10-5"></span>**BANKING**

<span id="page-10-6"></span>*START A TASK*

#### <span id="page-10-7"></span>**Receipts – Rapid Entry**

When processing rapid receipts, if the session type is Post Dated Checks or Pre-Authorized Payments, selecting the option to Print Deposit Slip will now print a deposit slip.

Copyright © 2015 RealPage, Inc. All rights reserved. *SPECTRA –*7.2.2 Release Notes

Do not copy, distribute, or disclose contents in any form outside of your company without written permission from RealPage, Inc.

REALPAGE®

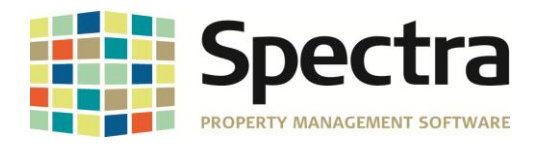

#### <span id="page-11-0"></span>**Checks – Select Invoices to Pay**

When selecting the Due To/From Balances button for new buildings an Invalid Use of Null error would occur. This has been corrected and will no longer generate an error.

Additionally, when selecting the Due To/From Balances button clients reported a delay in loading the display. Improvements were made to load the display quickly.

#### <span id="page-11-1"></span>**Create NACHA PAP Interface File**

The NACHA PAP file will now report tenants with multiple pre-authorized payments as two separate records in the file.

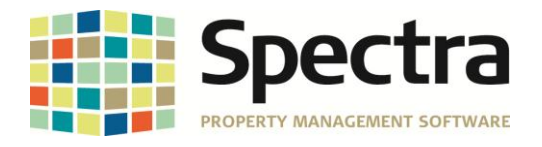

## <span id="page-12-0"></span>**LEGAL NOTICES**

#### **Proprietary Rights**

The information in this release notice is the copyrighted and proprietary information of RealPage, Inc. Any duplication, distribution, disclosure or other use except as expressly authorized in writing by RealPage, Inc. is strictly prohibited.

#### **Trademarks**

RealPage® is a registered trademark and *SPECTRA™* is a registered trademark of RealPage, Inc. Any use of RealPage's trademarks or service marks without prior consent is prohibited.

Microsoft, Windows, and Windows Vista*™* are registered trademarks of Microsoft Corporation.

Other product and company names mentioned herein are the trademarks of their respective owners and no affiliation, connection, or sponsorship should be implied or assumed based upon the use of such trademarks in this document or in any accompanying materials.

Copyright 2015 © RealPage, Inc. All rights reserved.

**To license additional modules or training, please contact your Client Account Manager via email to [CAM@Spectra.ca](mailto:CAM@Spectra.ca) or via toll free telephone to (800) 731-8668**

Support Email: [support@Spectra.ca](mailto:support@Spectra.ca) Visit us online at: [www.Spectra.ca](http://www.spectra.ca/) Support Telephone: (866) 718-2345 Support Fax: (866) 513-0961

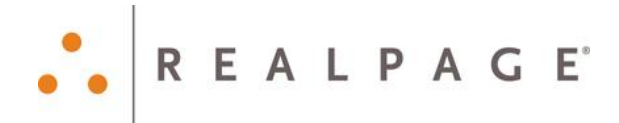

Copyright © 2015 RealPage, Inc. All rights reserved. *SPECTRA –*7.2.2 Release Notes Do not copy, distribute, or disclose contents in any form outside of your company without written permission from RealPage, Inc. Last Modified July, 2015 Page 13 of 13